# **INSTRUCTIONS TO ACCESS AND SUBMIT ELECTRONIC CLASS ROSTERS**

## **PRELIMINARY CLASS ROSTERS**

- Go t[o www.tamut.edu](http://www.tamut.edu/)
- Click on **QUICK LINKS** at the top of the page
- Select **WEB FOR STUDENTS/FACULTY** from the drop down menu

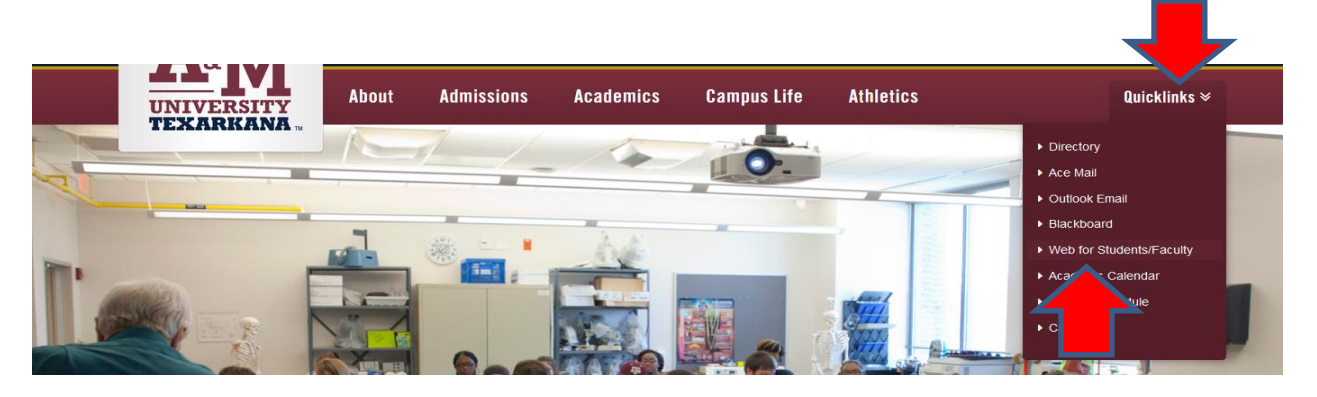

 Enter your assigned **USER ID (CWID) and PIN**; click Login. *If this is the first time you have logged in, you will need to reset your pin and enter your security question and answer.*

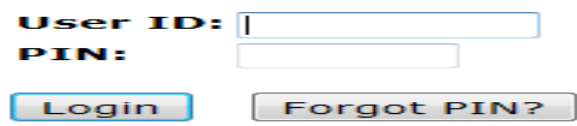

Once you log in, click on the **FACULTY SERVICES TAB**

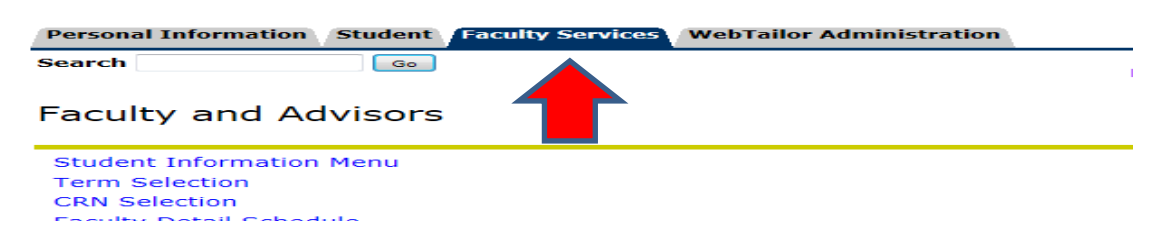

Click on the **"Preliminary Class Roster"** link at the bottom of the list

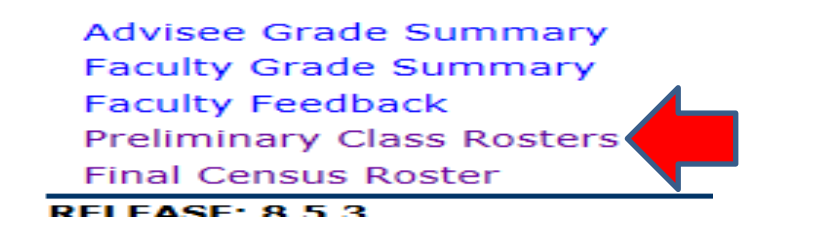

- Select the **CLASS/CRN** from the drop down menu
- Click **"Select Section"**

#### **Preliminary Class Rosters**

Below is a list of sections requiring your attention. We need to identify students who have not attendenced to check those students who are absent on the first day.

Select the section that you would like to certify in the list below and you will be able to mark the stud

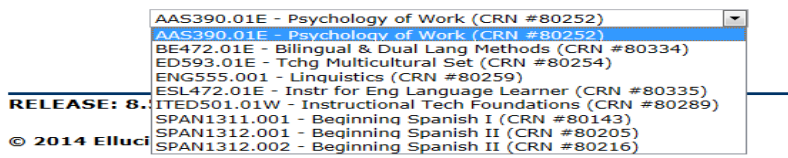

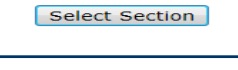

- There are **TWO** options when viewing your Preliminary Class Roster:
	- o **Absent students:** Select any student(s) who may be absent, then click "Submit Checked Absences"- *you will be directed to a confirmation page to certify your selection,* OR
	- o **All students are present:** If ALL students are in attendance, click on "No Absences to Report"- *you will be directed to a confirmation page to certify your selection.*

#### **Preliminary Class Rosters**

Students who are absent: Click the "ABSENT" box beside each student who has not been in attendand<br>enhanced classes by the due date of this preliminary class roster. After selecting each absent student, clic roster.

Please note: you will be directed to a confirmation screen with the absent students you have selected. You can

All students are present: If ALL students are accounted for and participating, click the "No Absences to

Please note: you will be directed to a confirmation screen where a message will be displayed that there are no the roster.

PLEASE INSTRUCT STUDENTS WHO HAVE BEEN ATTENDING CLASS BUT WHOSE NAMES DO NOT APPEAR ON TH<br>THEY MAY NOT BE REGISTERED FOR YOUR CLASS.

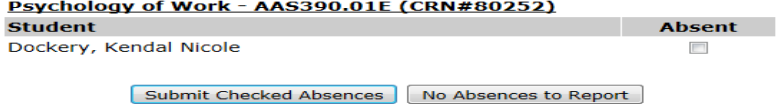

**RELEASE: 8.5** 

### **Confirmation page of student(s) listed as absent:**

- Student(s) that you mark as absent will be listed under the course information
- If all is correct, select **"Confirm Roster".**
- If you wish to review the roster again, click "**Redo the Certified Roster".**
- Once the roster is certified, it will be removed from the roster list.

#### Confirmation of Preliminary Rosters

Below is a list of students that you have marked as not attending this section. Click to confirm the students. If you have made an error, go b

Submission of this PRELIMINARY CLASS ROSTER constitutes your signature on official roster documents and serves as confirmation of student's att

Income Tax Accounting - ACCT489.001 (CRN#80387)

Footer, Kelcey Jo

**DELEACE R.S.** 

Confirm Roster

Redo the Certified Roster

# **Confirmation page of no absences to report:**

- If the "No Absences to Report" is selected, no students will be listed under the course information.
- If all is correct, select **"Confirm Roster".**
- If you wish to review the roster again, click "**Redo the Certified Roster".**
- Once the roster has been certified, it will be removed from the list.

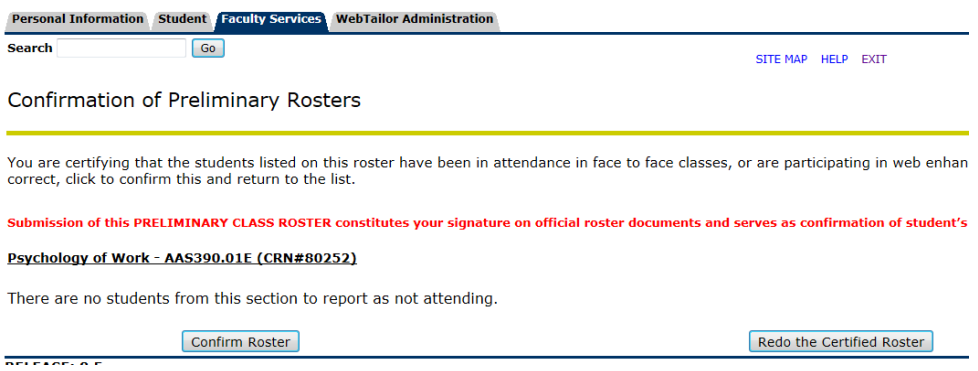

 Once you have certified the roster, select another **CLASS/CRN** from the drop down menu. Complete the above steps for all rosters.